# **MultiCONT**

## PR-100 UNIVERSAL DISPLAY / CONTROLLER

사용자 매뉴얼

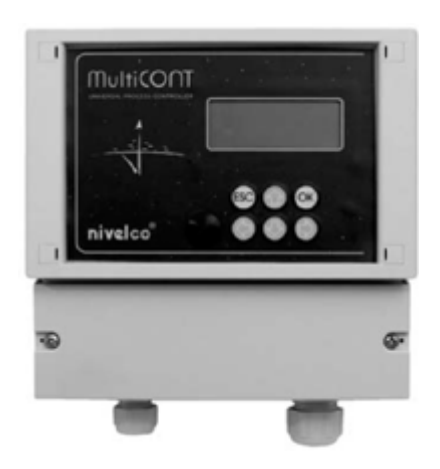

씨디아이테크㈜ INSTECH 서울시 금천구 가산동 426-5 번지 월드메르디앙 벤쳐센타 II 706호 대표전화 : (02)2025-8188 팩스 : (02)2025-8187 e-mail : cdi@cdinstech.com Web : www.cdikorea.com

목 차

1. 적 용 2. 기술적 사양 3. 주문코드 3-1. 도 면 3-2. 방폭승인형 유닛의 안전수칙 4. 전기적 결선 4-1. 케이블 단자의 구조 4-2. 결 선 4-2-1. 2 선식 전송기의 결선 4-2-2. 4 선식 전송기의 결선 4-2-3. 혼합시스템 ( 2선식, 4선식 혼용 ) 5. MULTICONT 의 프로그래밍 5-1. 프로그래밍의 절차 5-1-1. 메뉴테이블과 메뉴포인트이동사이의 단계들 5-1-2. 장비, 릴레이, 전류출력의 활성화 5-1-3. 출력 ( 릴레이 와 전류 ) 의 할당 5-1-4. 파라메터 값의 편집 5-1-5. 경로 편집 5-2. MultiCONT 의 동작 네트워크 구성 5-2-1. 트랜스미터의 준비 5-2-2. 결 선 5-2-3. MultiCONT 의 셋팅 5-3. Main Menu ( 주 메뉴 ) 5-4. MultiCONT 배열값 ( Configuration ) 5-5. 장치 ( 전송기 ) 프로그래밍 5-6. 리모트 프로그래밍 5-6-1. 직선화 테이블의 편집 5-7. 릴레이 관련 배열값 5-8. 전류발생관련 배열값 5-9. 스위치 ON 5-10. 측정 모드

6. 에러, 에러 메시지, 에러코드

#### 1. 적 용

MultiCONT P-100 시리즈는 우선 2-wire 전송기류에 전원을 공급하며 지시제어기능을 가지고 있어 복잡한 제 어기능을 수행한다. 또한 모든 "NIVELCO" 사의 스마트 트랜스미터의 "MASTER"기능뿐만 아니라 현장계기 및 PC, PLC 같은 프로세스콘트롤시스템과 HART INTERFACE 기능을 가진다. MultiCONT P-100 유닛은 최대 15개의 일반형 혹은 2개의 방폭 HART형 2선 혹은 4선 트랜스미터들과 통신이 가능하다. 한 개의 MultiCONT 기능 이상의 트랜스미터를 연결할 때에는 다른 MultiCONT 를 RS485로 연결하여 구성할 수 있다. 트랜스미터 의 리모트 프로그래밍 및 측정데이타의 다운로드는 MultiCONT 의 기본이다. 측정된값은 4-20mA, 릴레이접 점, 디지털 출력으로 내보낸다. 대형 DOT 매트릭스 LCD 판넬을 채택하여 여러가지 지시기능을 가진다.

MultiCONT 방폭승인형 제품은 비위험지역에 설치하여야 한다.

#### 2. 기술적 사양

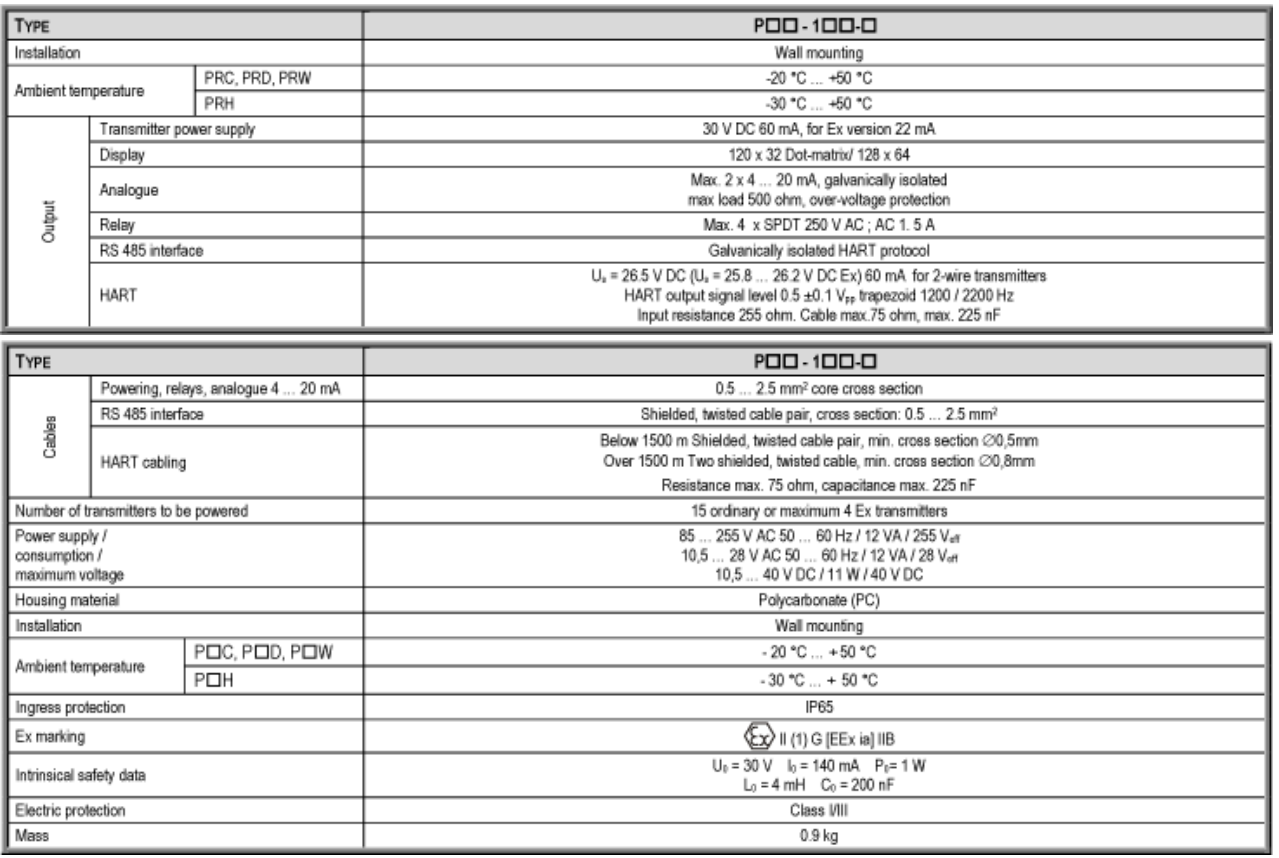

#### 3. 주문 코드

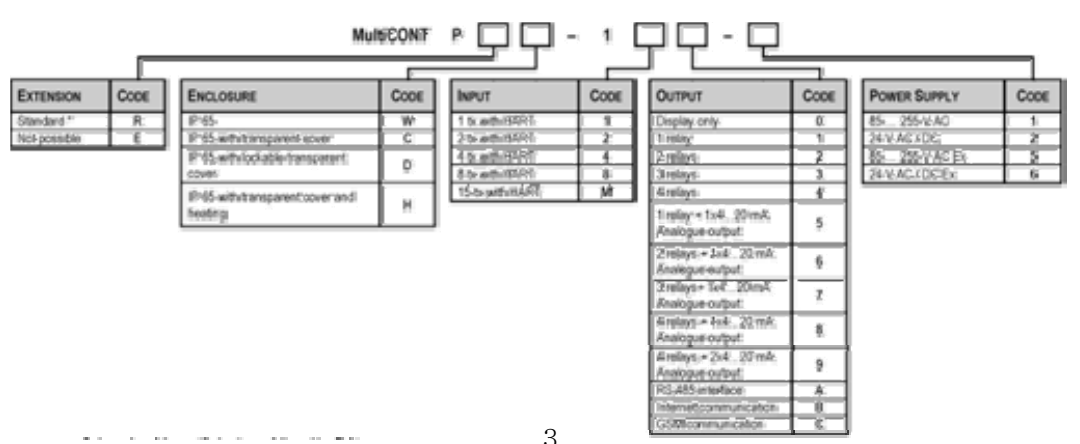

3.1. 도면

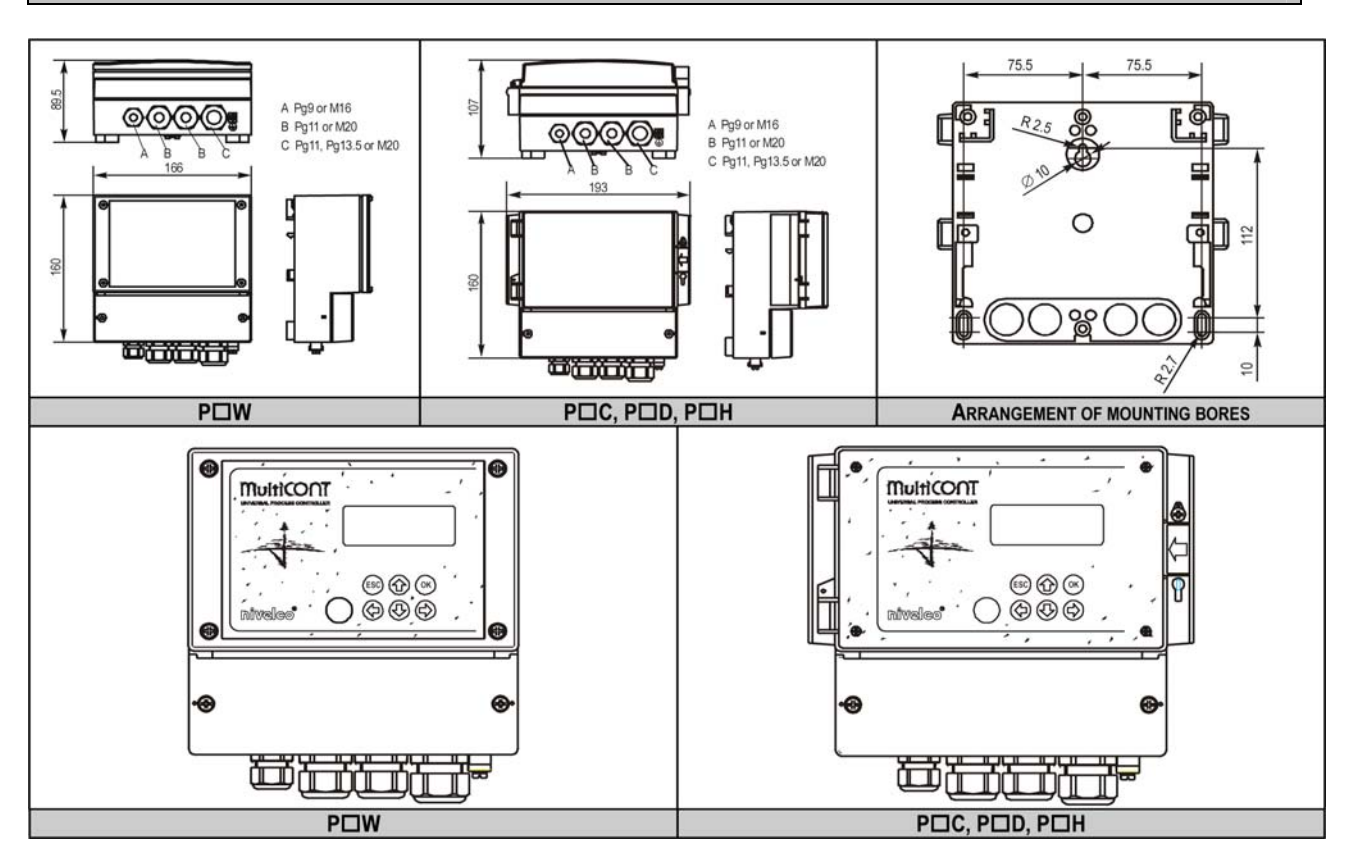

#### 3.2. 방폭승인형 유닛의 안전규칙

- z 방폭승인형은 비위험지역( non-hazardous)에 설치되어야 한다.
- z 장치는 직사광선을 피해야 한다 !
- z 기술사양에 나타난 전원과 온도의 범위를 넘지 않아야 한다.
- z 위험지역내에 있는 Ex 방폭승인형 제품 케이블은 L+ 와 L- 단자에 반드시 연결되어야 한다.
- z 전송기의 하우징은 접지되어야 한다 !
- 전송기에 연결되는 케이블은 쉴드선을 사용한다.

#### 4. 전기적 결선

## 4.1. 케이블 단자의 구조

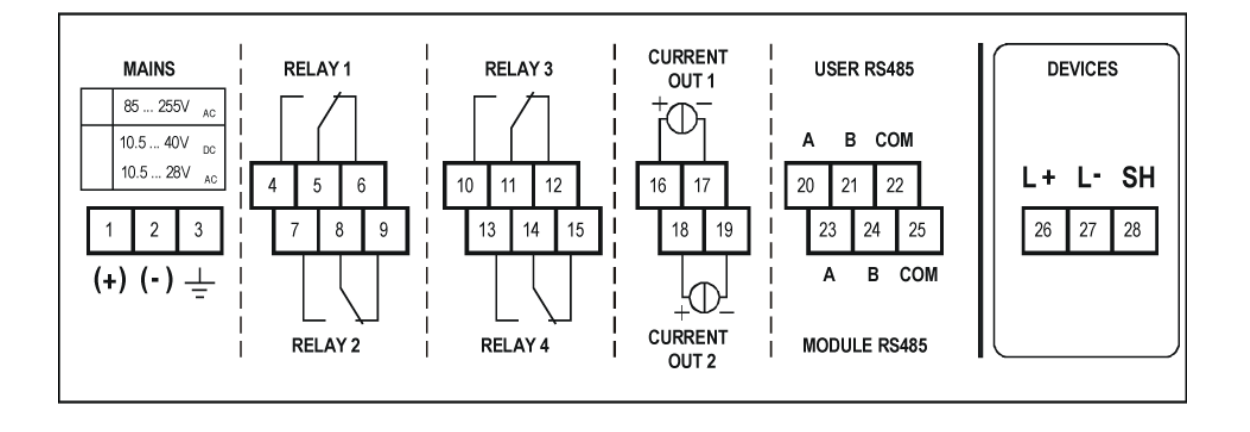

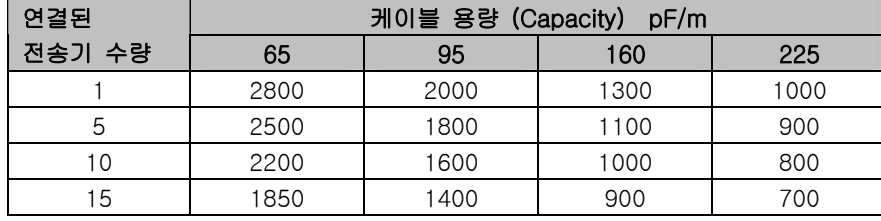

전송기끼리연결된 케이블은 쉴드선 을 써야 (STP) 하며 콘트롤러에서 는 접지를 시켜야 한다. 본질안전 (Ex) 전송기는 단자번호 L+, L- 에 연결되어야 한다. 이 부분은 다른 전자기와 전기적으로 분리되어 있 다.

## 4.2. 결 선

결선하기전에 모든 HART 기능의 Tx ( 전송기 ) 고유주소를 확인한다. ( 5.2. 내용참고)

#### 4.2.1. 2 선식 전송기의 결선

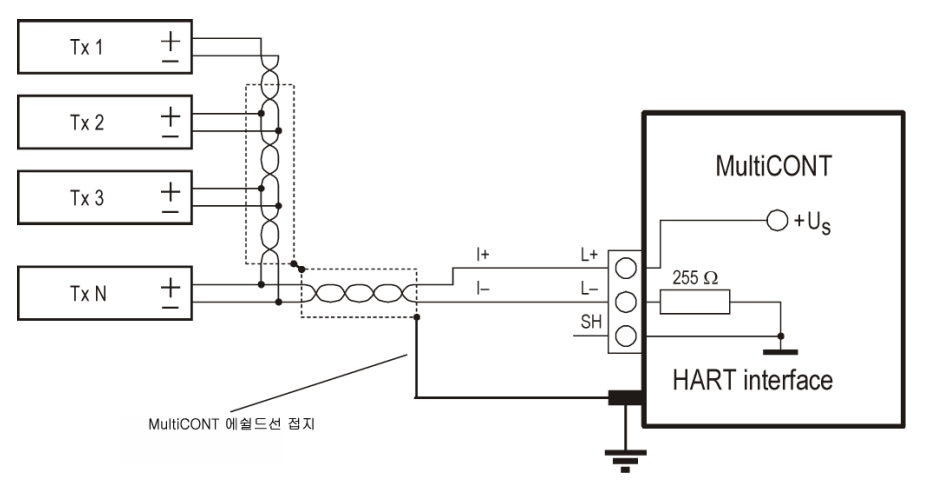

## 4.2.2. 4 선식 전송기의 결선

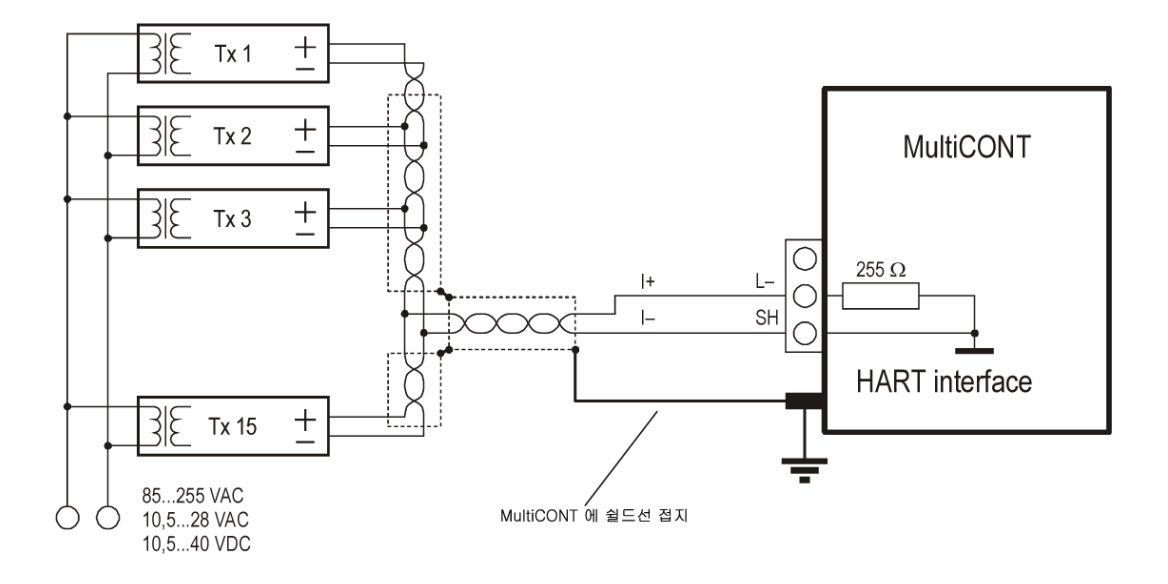

4.2.3. 혼합시스템 ( 2선식, 4선식 혼용 )

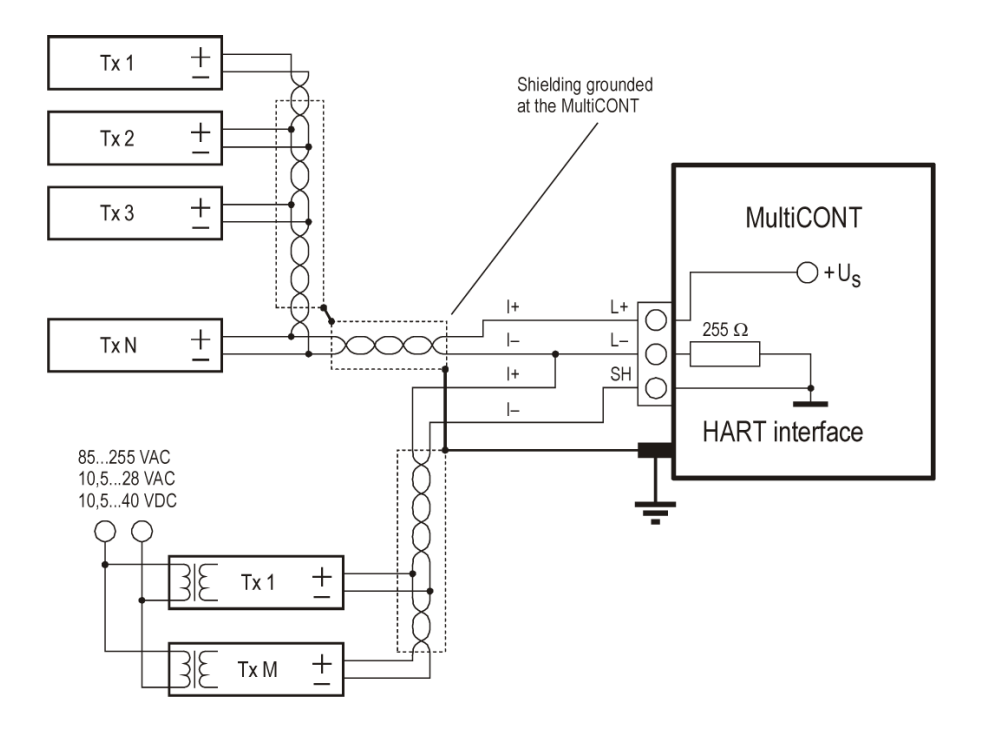

#### 5. MULTICONT 의 프로그래밍

프로그래밍중에 다음의 사항을 수행한다 :

- 전송기장치의 자동감지 MultiCONT 에 연결하여, 장치의 리스트를 검색하여 받아들인다. 만일 시스템일부에 리스트에 없는 장 치가 있어 MultiCONT와 통신할 수 없을 때 ( 5.2.3 메인메뉴 / MultiCONT 배열 / DEV detect 참고 )
- 전송기장치의 활성 및 비활성화
- 접점릴레이 및 전류의 활성 및 비활성화
- 전송기장치들에서 할당된 MultiCONT 출력들 ( 릴레이, 전류 )
- 기능값들의 셋팅조합
- 전송기장치들의 원격 프로그래밍
- MultiCONT 의 프로그래밍

 프로그래밍중에는 이전 동작의 Full Scale 이나 릴레이기능, 전류발생은 유지되고 변경은 Main menu / Save 에서 OK 를 누르고 측정상태로 돌아왔을 때 된다. 만일 MulitCONT 가 실수로 프로그래밍 모드상태로 있다면 5 분뒤에 자동으로 측정모드로 복귀하며 수정사항은 변경되지 않는다.

#### 5.1. 프로그래밍 의 절차

프로그래밍은 6 개의 키로 수행한다. 크게 3가지의 화면이미지가 있다.

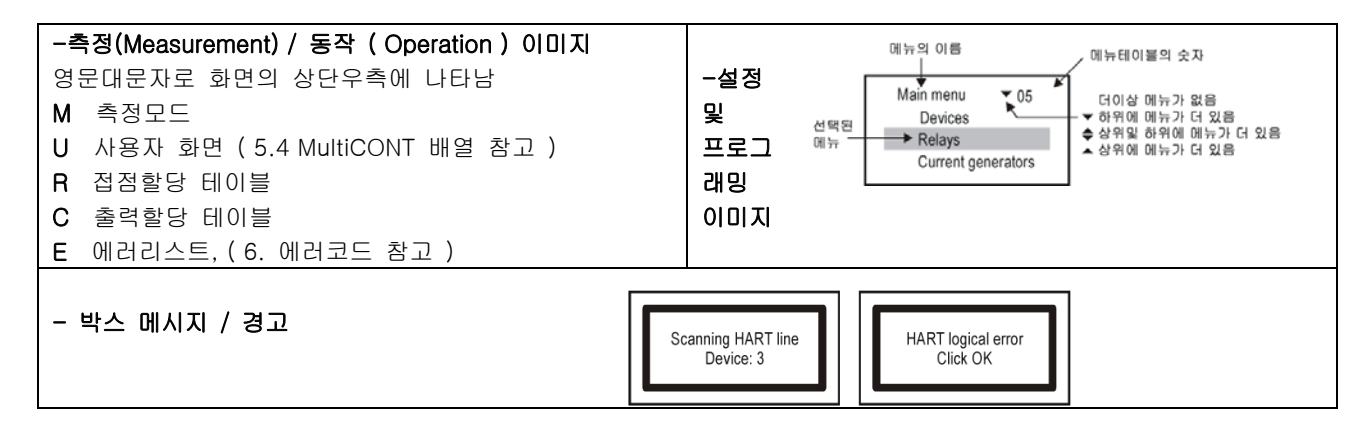

부록 2 에서 이 시스템의 모든메뉴의 절차를 확인하십시요.

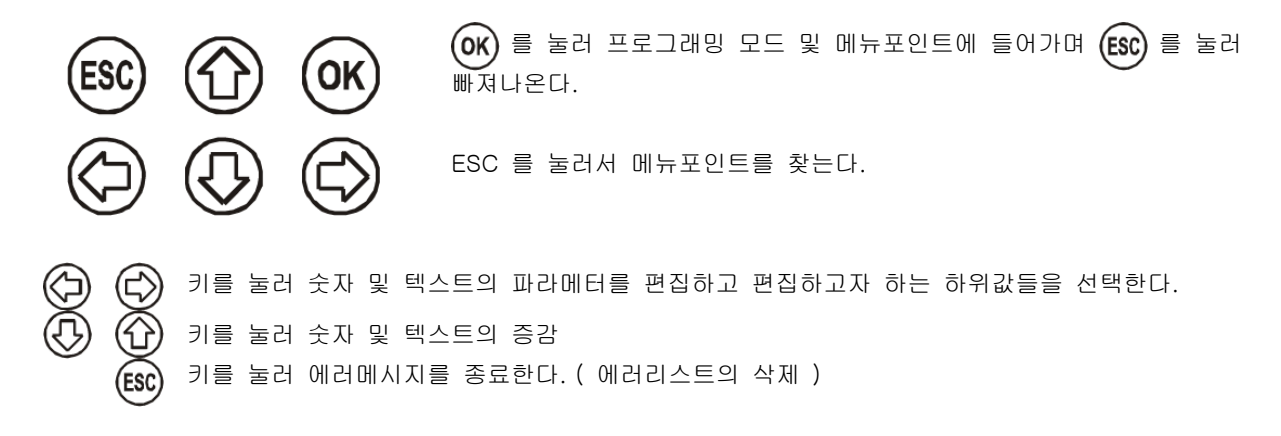

#### 5.1.1. 메뉴테이블과 메뉴포인트이동사이의 단계들

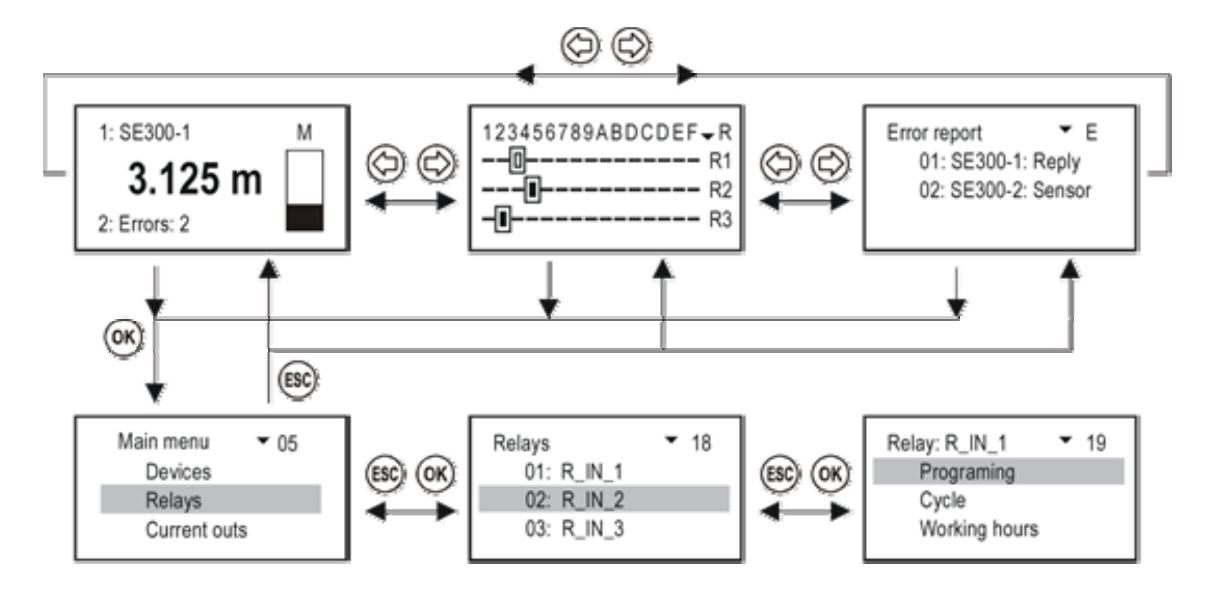

### 5.1.2. 장비, 릴레이, 전류출력의 활성화

장비 리스트는 활성화 ( $\Box$ ) 혹은 비활성화 ( $\Box$ ) 표시가 된다.

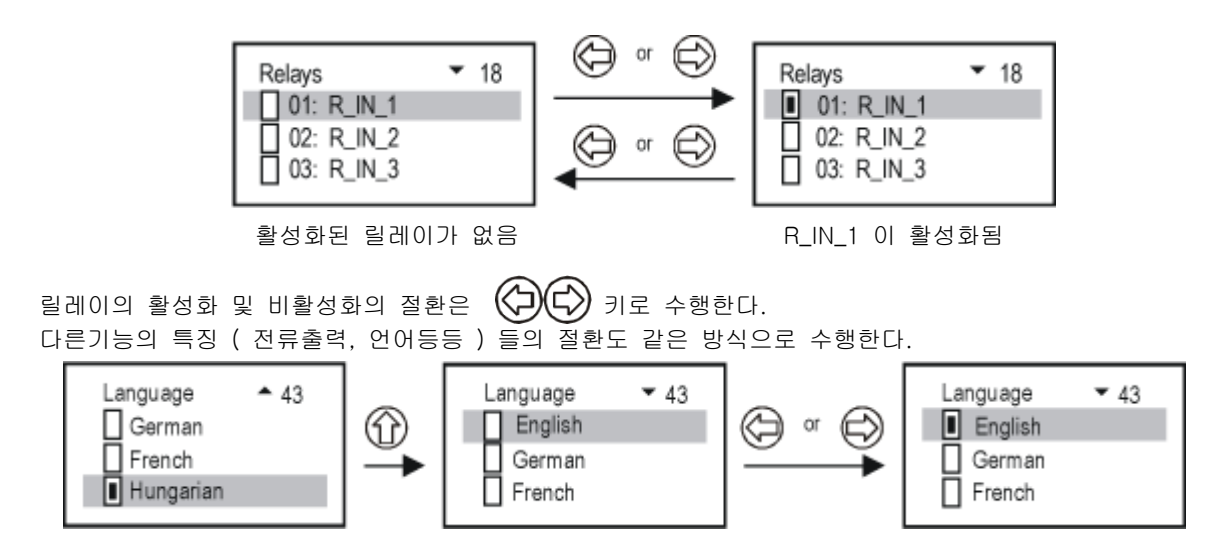

#### 5.1.3. 출력 ( 릴레이 와 전류 ) 의 할당

MultiCONT 의 릴레이 및 전류출력의 배열중에 아래와 같이 계기의 출력값이 할당된다.

덧셈의 신호로 값을 인식 ( 합계 ) ⊞ ■ 뺄셈의 신호로 값을 인식 ( 측정차이 ) ■ 이 마킹이 된 장치의 평균값으로 계산됨

위의 셋팅은  $\langle \bigoplus (\bigoplus)$  로 변경할 수 있다.

예를들어, SE380-1 장치를 릴레이 R\_IN\_1 에 할당하려면 MultiCONT를 다음과 같은 절차로 수행한다.

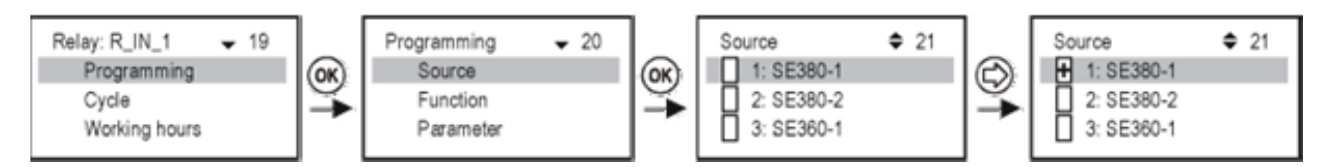

출력값의 정의

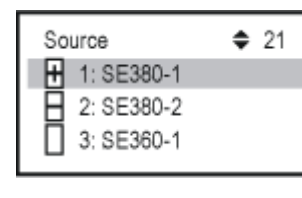

릴레이 R\_IN\_1 은 SE380-1 과 SE380-2 값 사이의 차이에 의해서 제어된다.

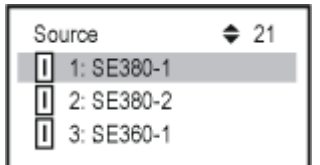

릴레이 R\_IN\_1 은 SE380-1, SE380-2 와 SE360-1 측정된 값의 평균에 의해서 제 어된다.

중요사항 : 만일 릴레이를 하나의 장치이상에 할당하였을때에 ( 수위차 혹은 평균값에 의해서 제어할 때 ) 모든 장치들의 파라메터 ( 거리, 수위, … )와 단위 ( m, ft, inch, … )등은 일치되어야 하며 그렇지 않을 경우 MulitCONT 는 에러가 난다.

## 5.1.4. 파라메터 값의 편집

MultiCONT 의 파라메터값은 숫자표시와 값들 로 구성되어 있다. 표시 및 값들은 키로 수정이 가능하다.

 키는 표시를 변환하거나 갑을 변경할 때 사용한다.

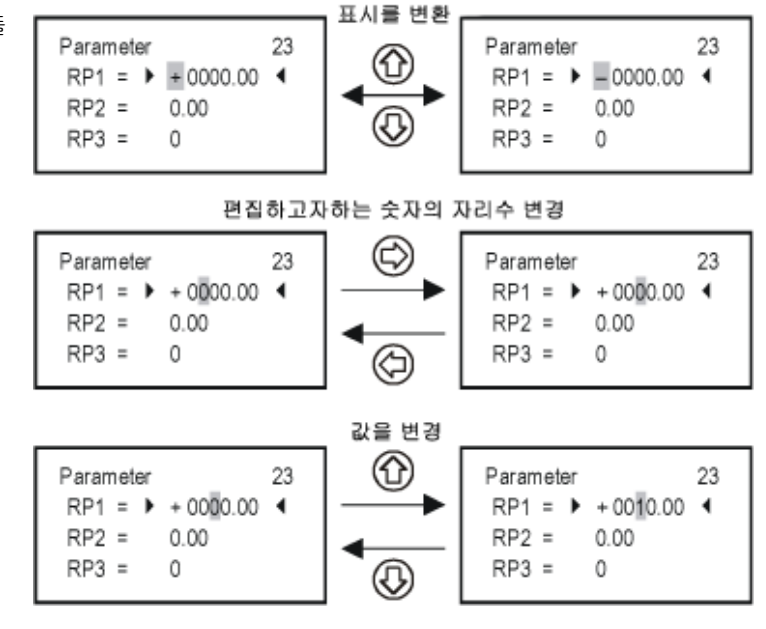

#### 5.1.5. 경로 편집

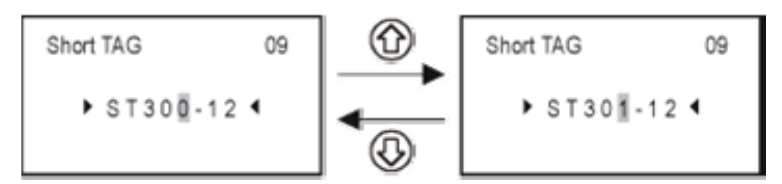

#### 5.2. MultiCONT 의 동작 네트워크 구성

#### 5.2.1 트랜스미터의 준비

전송기들의 " Polling address" ( P19 혹은 P13 ) 와 전류출력을 우선적으로 점검한다. 일반 MultiCONT 의 루프전 류는 최대 60mA 이고 Ex 방폭형은 최대 22mA 이다. 만일 루프전류가 이를 초과하면 전송기를 구동시키는 전압 이 너무작아 작동이 되기 힘들다. 하나이상의 필드계기는 네트워크상에서 1…15 의 번호로 구분지어지며 트랜스 미터들의 전류는 4mA로 제한된다.

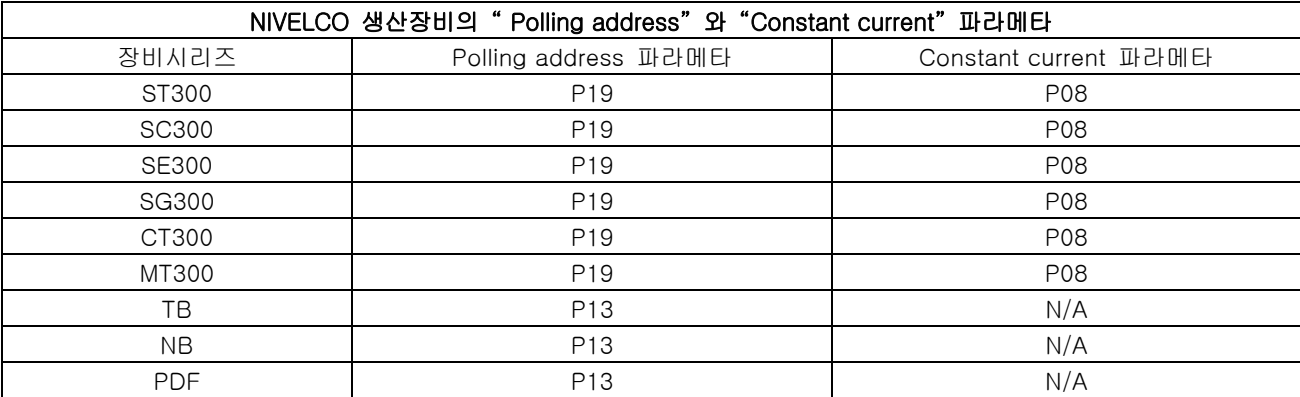

#### 5.2.2 결 선

Section 2. 기술적 사양 및 Section 4. 결선 참고

#### 5.2.3. MultiCONT 의 셋팅

전원을 올리면 테스트 절차를 시작한다. MultiCONT 가 메모리를 점검하고 유닛의 셋팅값을 저장한다. 이 절차 는 약 50초간 지속되며 ESC를 누르면 단축된다. 결과가 완료되면 메시지가 나타나 는데 장치 테이블이 비어있기 때문이다.

No HART device

언어를 바꾸려면 Main 메뉴에 / MultiCONT config / Language 를 선택하여 ↑ 과 ↓ 및 →를 사용하여 선택한다. 이 언어를 유지하기 위해서는 Main 메뉴에 / Save config 에서 저장하여야한다. 기본언어는 ( Default ) 영어이다.

장치를 감지하기 위해서는 Main menu / Local config / DEV detect 로 들어간다.

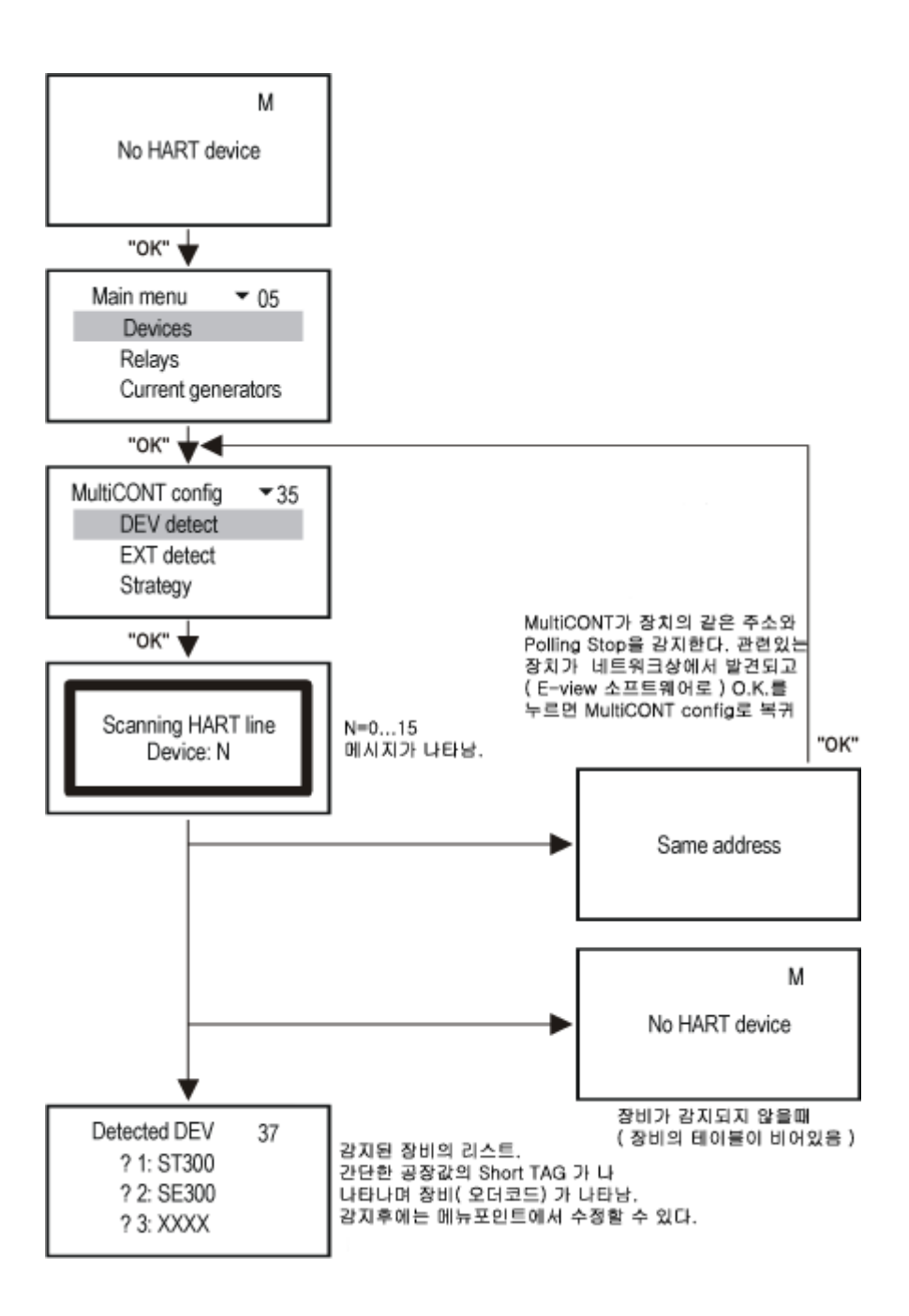

MultiCONT 가 모든 장비를 찾는데 실패하였을 경우의 질문사항 ?

- 1. 이러한 겨우 전송기 장비중에 하나라도 HART 기능을 가지지 않은경우. 명판 및 오더코드 참조
- 2. 시스템내에 MultiCONT 가 수용할 수 있는 장비외의 것이 있는경우. 메뉴포인트 Main menu / Local config / Report / Device 에 0 nn / 0 mm 로 표시되며 등록된 장비는 nn"으로 표시되고 수용할 수 있는 장비는 mm 으로 표시된다.
- 3. 장비가 주문사양외의 것일때에는 장비를 제거하고 실시해본다.

다음절차는 장비를 목록에 추가하고, 장비의 셋팅 과 장비의 활성화 단계임.

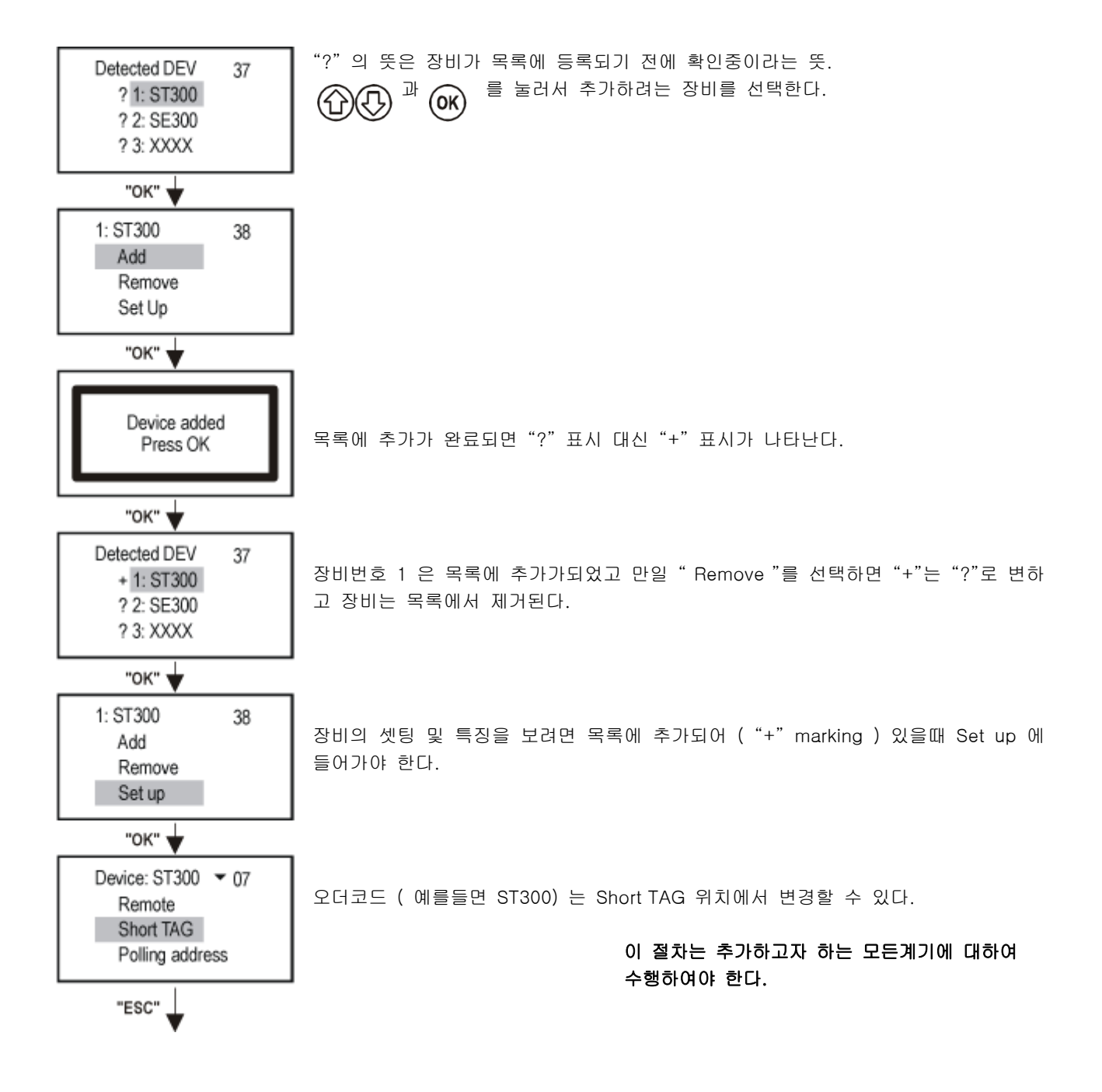

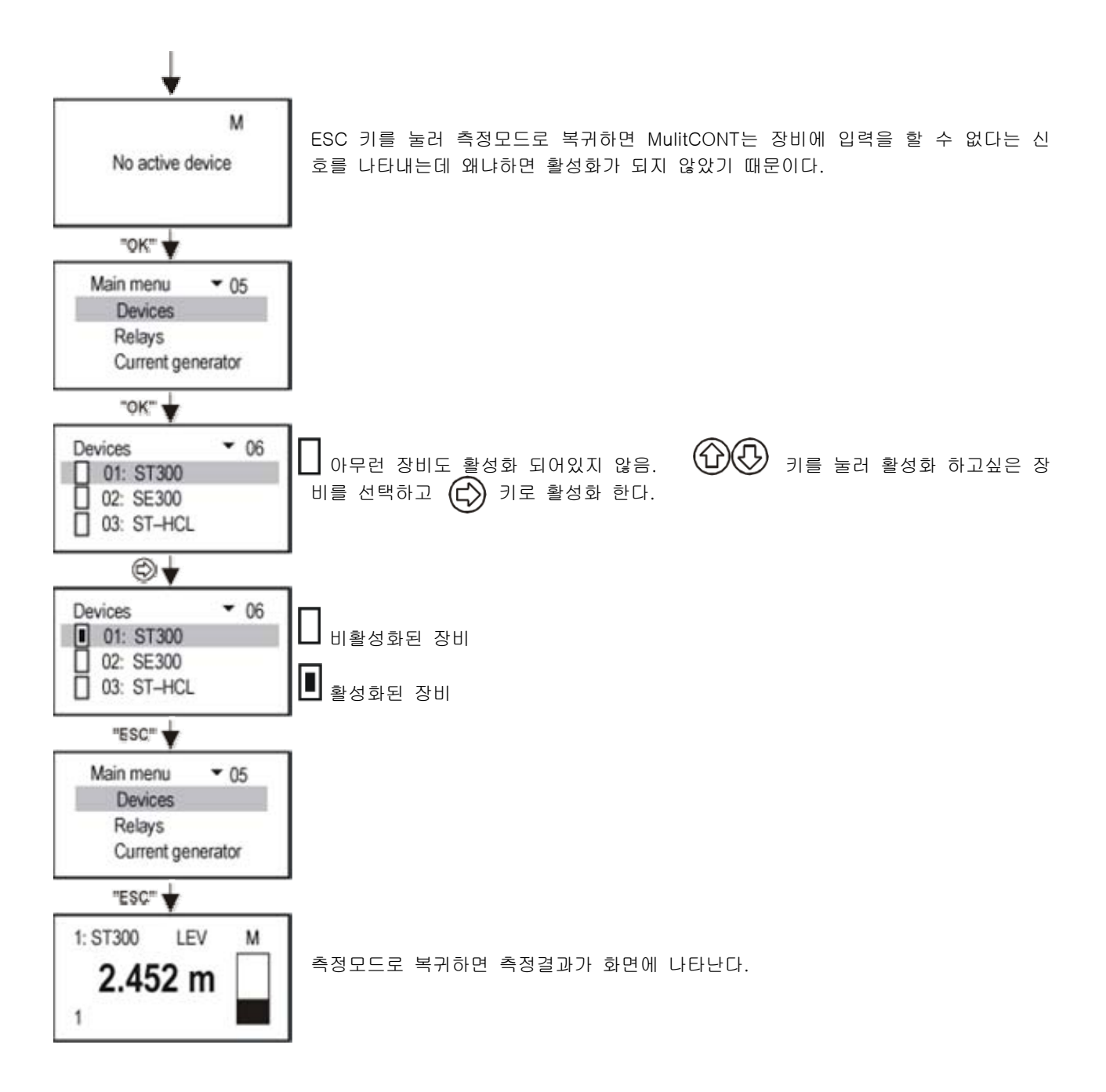

Note : 만일 DEV 가 비어있지 않고 초기 검색시에 화면에 다음과 같이 나타날 수 있다.

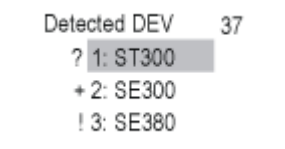

"?" 목록에 포함되어 있지 않고 응답이 있음 "+" 목록에 포함되어 있고 응답이 있음 "!" 목록에 포함되어 있으나 응답이 없음

이 목록은 메뉴 테이블 38 의 Menupoint 에서 Add 와 Remove 로 수정할 수 있으며 Main menu / Default 에서 모든 목록을 삭제할 수 도 있다.

#### 5.3. Main Menu (주메뉴)

Main Menu는 항상 OK 버튼을 누름으로써 접근한다.

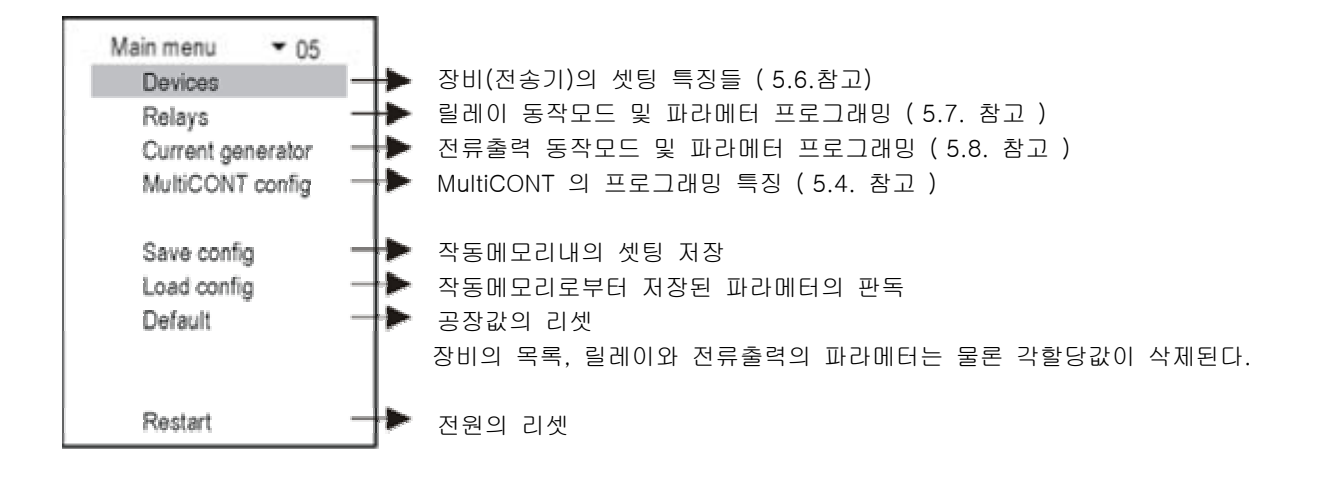

#### 5.4. MultiCONT 배열값 ( Configuration )

메뉴 테이블 35에서 MultiCONT 의 배열값을 변경할 수 있다. 회색부분이 공장값을 의미한다. Main menu / MulitCONT config 에서 공장값을 Reset 할 수 있다.

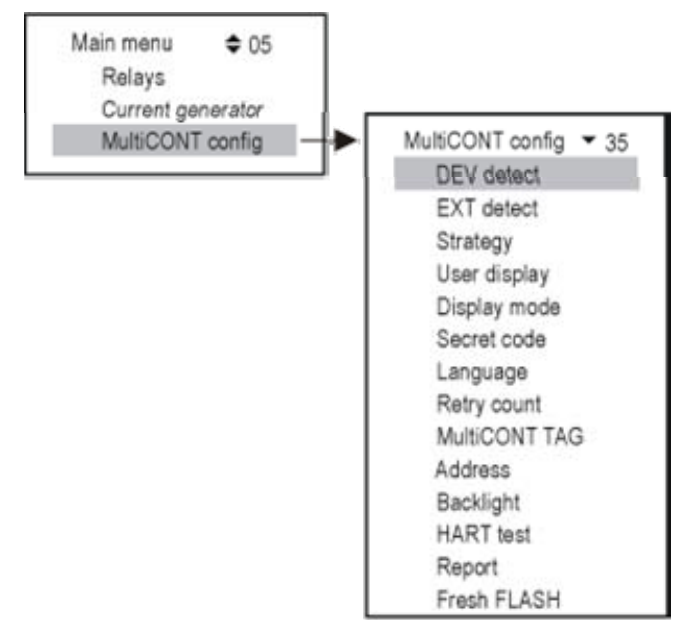

Detect DEV : MultiCONT 는 HART 네트워크에서 전송기들 (최대 15개) 을 감지하며 목록을 1,…,8,9,A,B,…F 등 으로 만든다.

Detected DEV = 37 ! 1: SE380-11 " !" = 목록에 포함되었지만 응답이 없음  $+2:ST360-1$ "+" = 목록에 포함되었고 응답이 있음 73: SC380 "?" = 목록에 포함되어있지 않고 응답은 있음

Detect EXT : 릴레이, 전류출력 혹은 모듈등의 추가사항을 감지

User's image : 측저모드 M 다음에 U 사용자 화면에서 보다정확한 정보를 위해서 다음 아래와 같이 화면을 바꿀 수 있다.

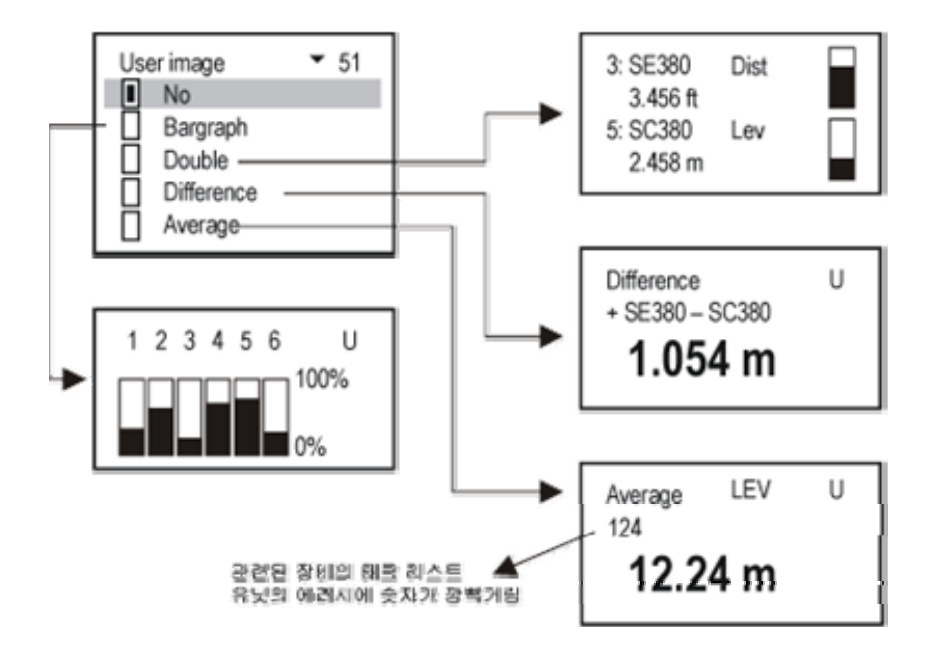

Display Mode : 측정결과 표시 단계들

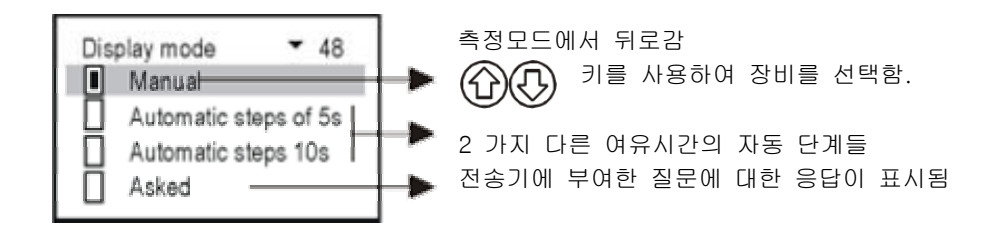

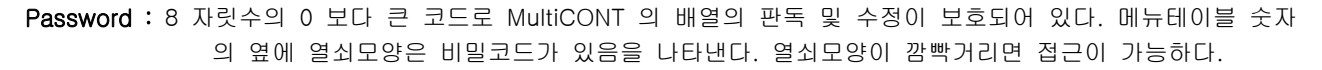

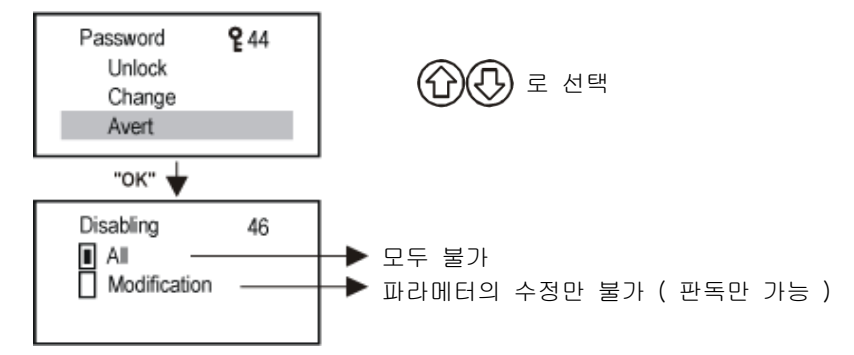

Language : 프로그래밍과 측정의 언어선택

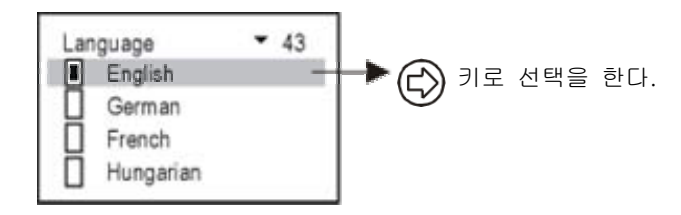

Number of repetition : MultiCONT는 HART 라인을 통해서 반복적으로 ( 4…6 ) 전송기에 질의한다. 예를들면 올바 른 혹은 잘못된 답변인지를 알아낸다. 에러메시지를 Set 하기전에 여러번 재반복을 한다.

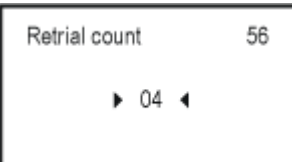

MultiCONT TAG : 한개 이상의 MultiCONT 시에 식별 TAG ( 공장값 = 주문코드 )

MultiCONT TAG 54 ▶ PR-120-1 4

MultiCONT address : RS485 interface 로 몇 개의 MultiCONT 유닛을 연결한 시스템의 주소 ( 1…254 )

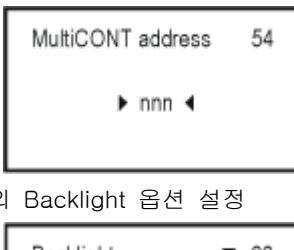

Backlight : 화면의

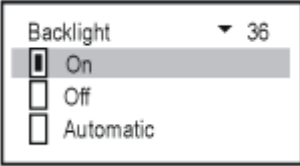

HART test : HART 라인을 테스트 한다.

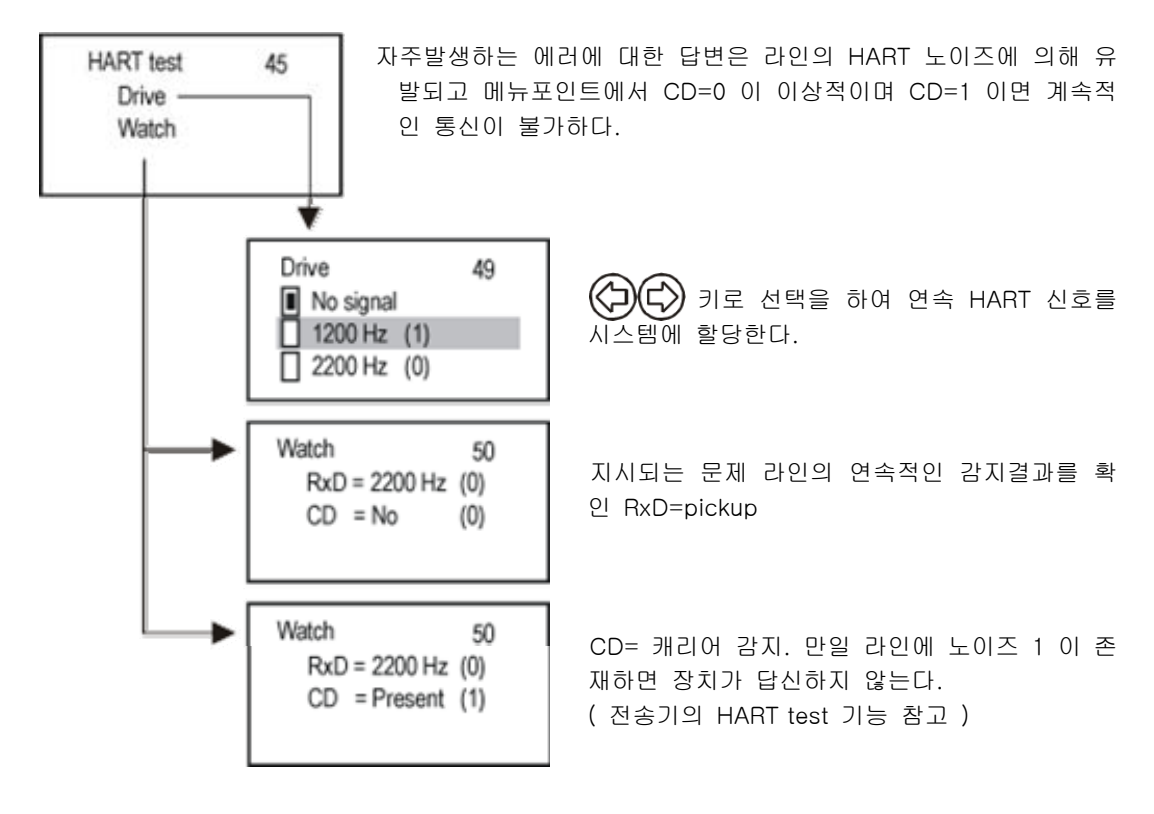

Report : 리포트는 전송기의 수량, 릴레이, 전류출력, 추가모듈등과 같은 네트워크 정보를 제공한다. 릴레이 혹은 전류 출력의 장비할당을 Route 라 한다.

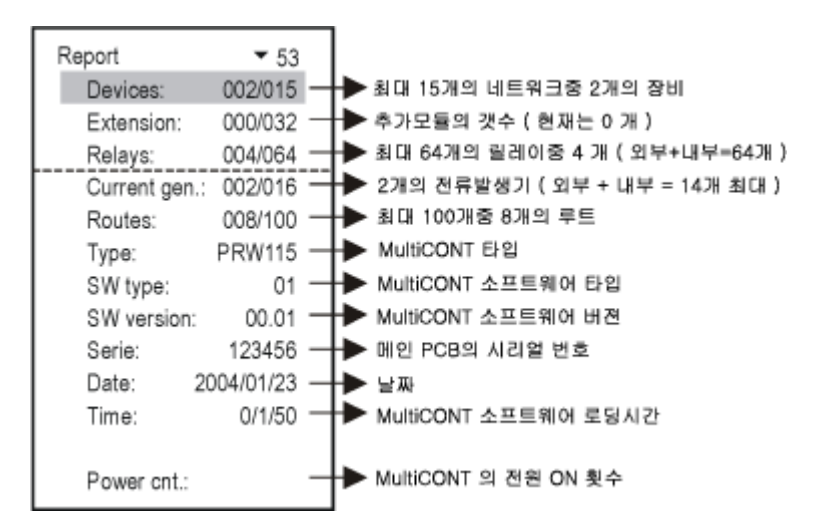

Fresh FLASH : 프로그램 메모리의 원활한 동작을 위해서는 이 프로그램을 일년에 한번정도 러닝시킨다.

중요사항 : 메뉴포인트의 Main menu / Save 셋팅값을 반드시 저장하십시요.

## 5.5. 장치 ( 전송기 ) 프로그래밍

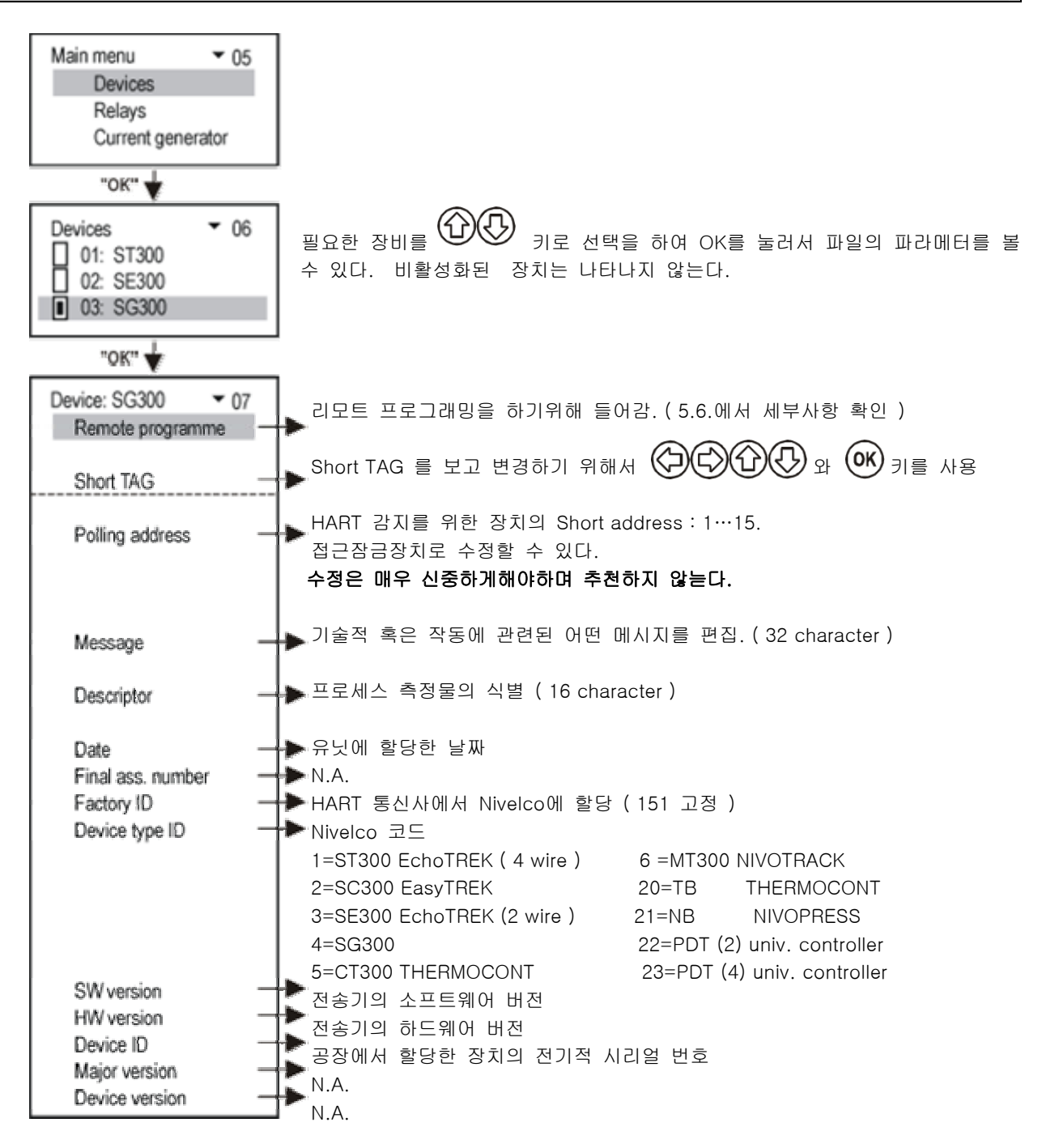

5.6. 리모트 프로그래밍

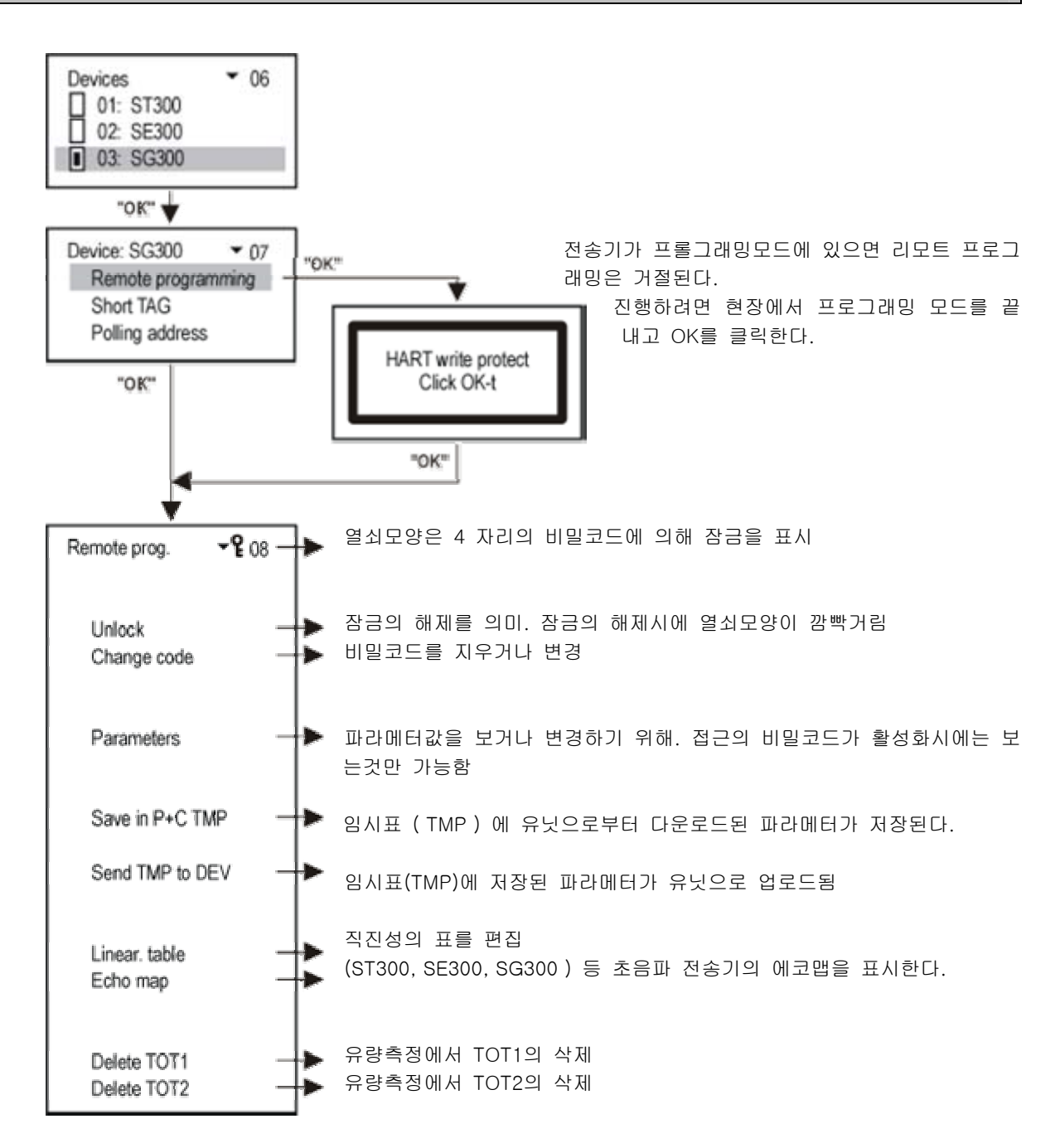

\* 만일 접근이 거부되면 다음의 메시지가 나타난다.

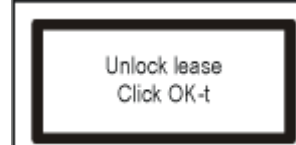

비밀번호를 입력하고 OK를 클릭하면 프로그래밍모드에 자유롭게 접근한다.

\*\* MultiCONT를 통해서 프로그래밍을 원격입력하면 곧바로 필드계기로 보내지고 체크된다. 만일 파라메터값이 올바르지 않거나 적용이 불가능하면 다음과 같은 메시지가 나타난다. ;

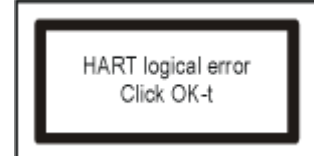

HART logical error | | 관련장치의 로그래밍 매뉴얼 및 설치와 관련하여 확인한다.

\*\*\* 초음파 장치의 Echo Map에 대한 설명

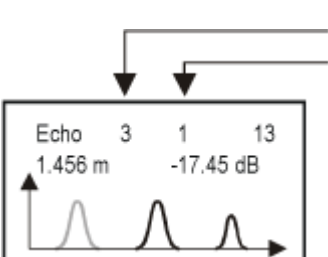

 에코의 수 — <sub>에포크 구</sub><br>— 첫번째 에코의 거리와 증폭. 에코값의 표시는 【◯♪◯◯ 로 선택한다.

.1.456m -17.45 dB │ 그순간에 측정된 에코가 깜빡거리며 관련된 파라메터에 입력된 이미지를 표시한다. ESC 와 OK를 클릭하면 스크린이 재생된다.

## 5.6.1. 직선화 테이블의 편집

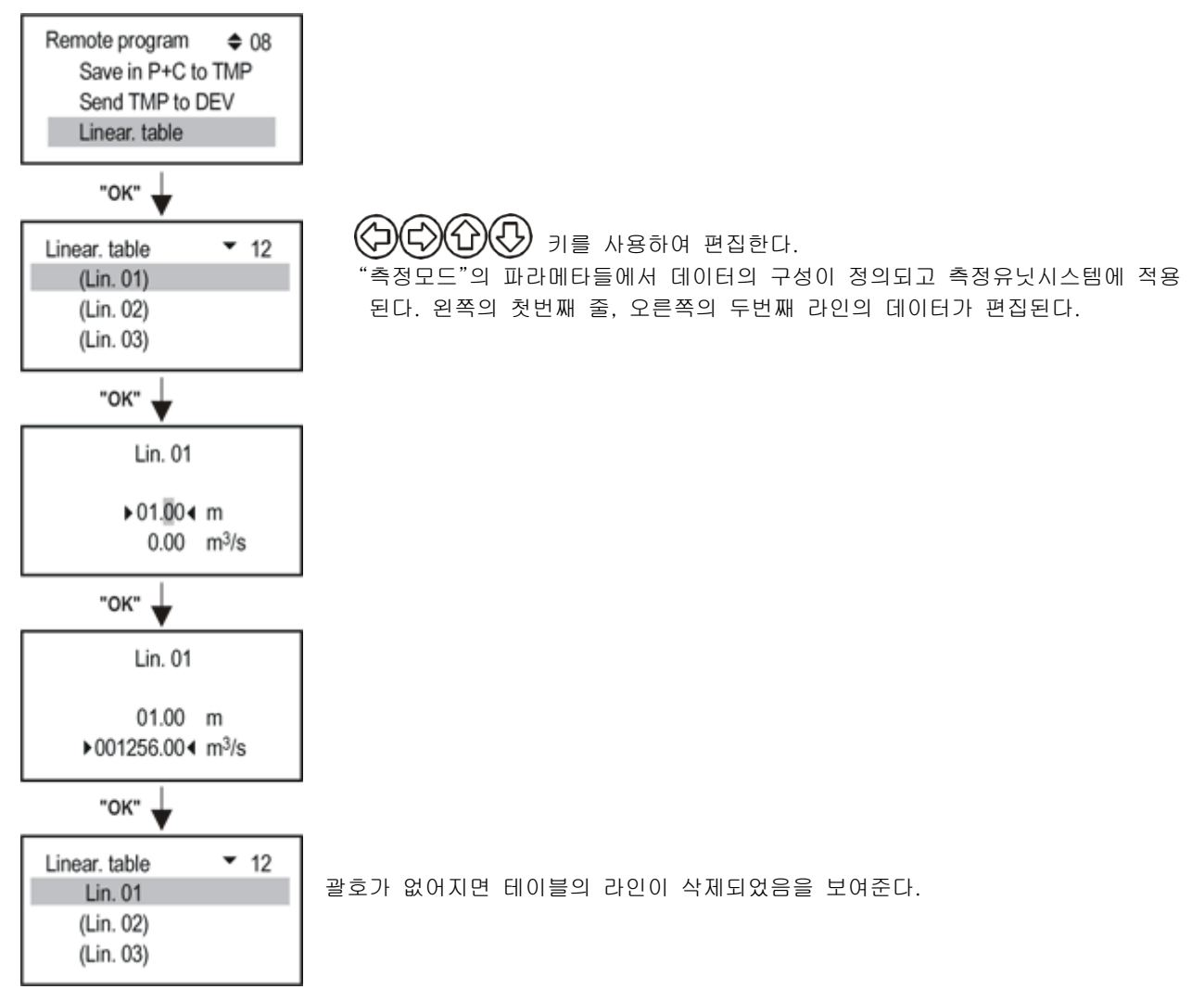

주의 ! : 테이블에 따라 전송기가 측정결과를 계산하기 위해서는 파라메터 P48 가 활성화 되어야 한다.

## 5.7. 릴레이 관련 배열값

## 5.8. 전류발생관련 배열값

먼저 전류발생은 필드계기에 할당되어야 한다. 메뉴포인트에서 수행한다. Main Menu / Relays / Program / **Current generator.** 

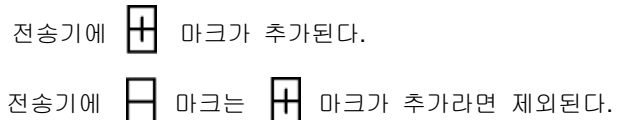

전송기의 결과치의 평균을 계산하여 마크로 나타낸다.

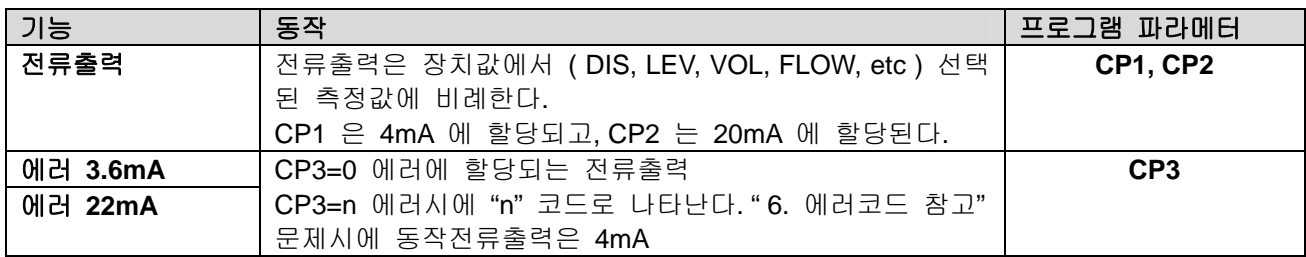

#### 5.9. 스위치 ON

전원을 투입하면 MultiCONT 의 하드웨어 테스트프로그램이 RUN 되어 아래와 같은 메시지들이 디스플레이된다. 이 절차는 약 50초간 지속된다. ( ESC를 누르면 약 25초로 단축된다. )

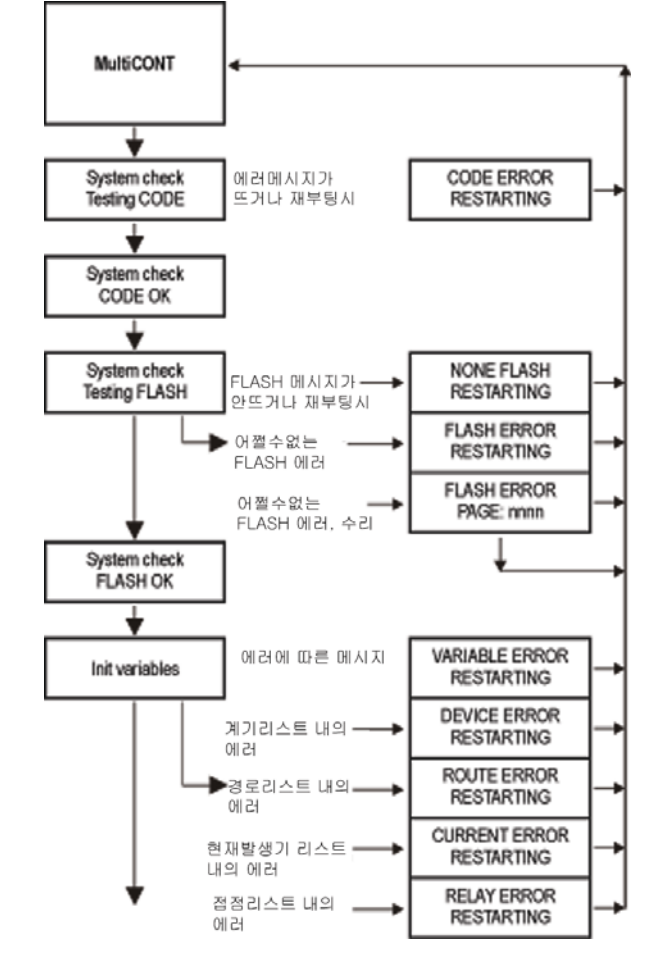

No Error

↓

↓

FLASH 내에는 원활한 동작을 위한 파라메터가 저장되어있으므로 FLASH 에러가 발생하면 제품을 서비스센터로 보내야 한다.

테스트 RUNNING 절차가 원활하게 끝난경우에는 문답식 화면이 나오며 MulitCONT는 측정모드로 들어가게 되며 5.4 메인메뉴 / MultiCONT config 절차로 들어간다. ( 5.10 측정모드 참고 )

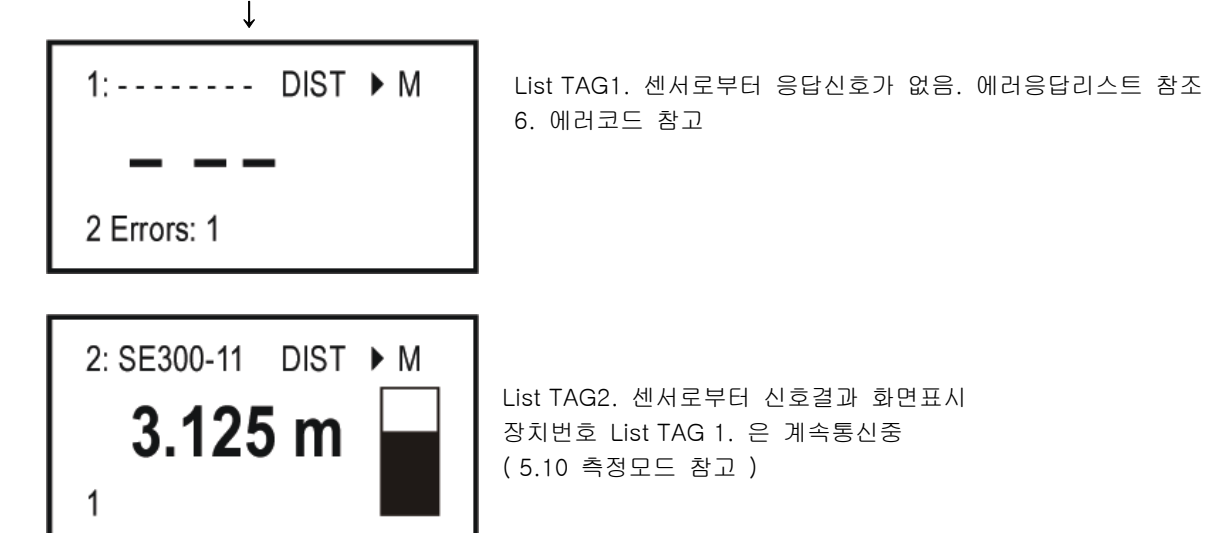

#### 5.10. 측정 모드

MultiCONT 에 전원을 투입한 후 Test 절차가 끝난 후 자동으 로 측정모드로 들어간다. 화면에 나타나는 디스플레이의 설명은 오른쪽과 같다. ( 5.4 Main menu / MultiCONT config. / Display mode 에서 여러가지 모드를 선택할 수 있다. )

기본 디스플레이 모드외에 다른것도 선택이 가능 ( 바그래프, 듀얼모드, 수위차, 평균등 )

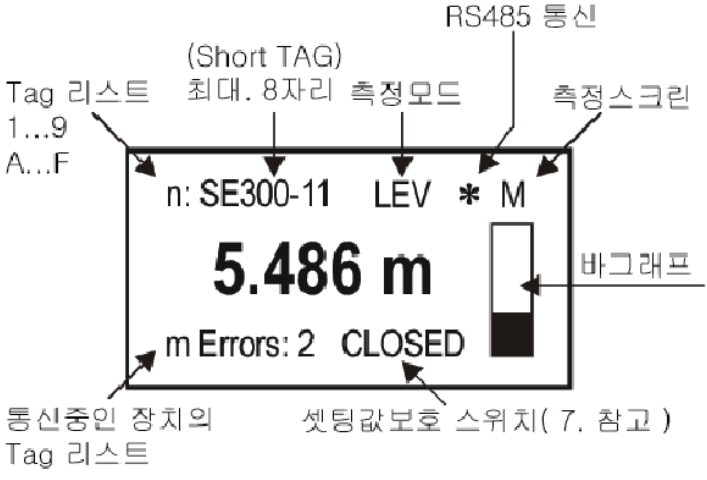

에러메시지는 ESC 키로 지운다.

#### 6. 에러, 에러 메시지, 에러코드

에러시에 에러메시지가 나타난다. 에러와 관련하여 오른쪽과 같이 에러코드와 short TAG 와 실패의 설명이 나타난다.

에러의 원인을 조치후에는 리스트에 해당줄을 ESC 키를 눌러 삭제한다.

Error list Е 01: SE300-11 : Reply 02: ST300-11 : Program

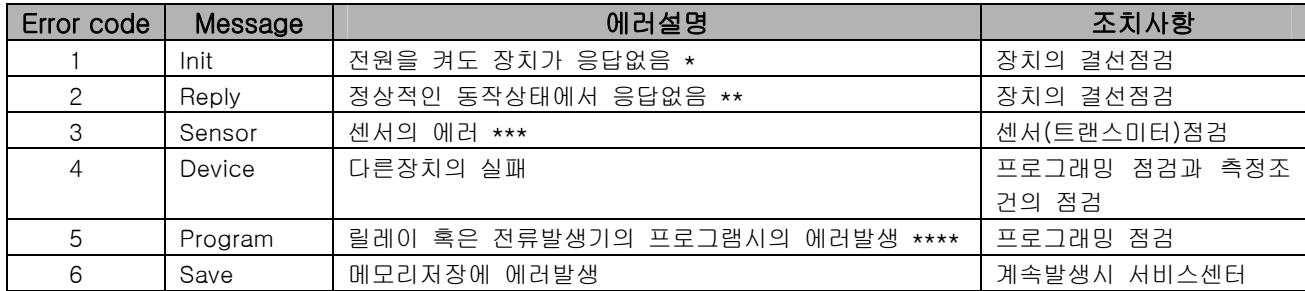

\* 가능성있는 이유들 : 재부팅전에 네트워크가 수정됨 ( 장치연결이 빠졌거나, 결선이 바뀜 ) 센서가 측정조건이 되지 않음

\*\* 가능성있는 이유들 : 장치의 손상

케이블 손상

HART 라인의 노이즈 ( Main menu / MultiCONT config / HART test 참고 )

\*\*\* 센서에러와 관련하여서는 다음과 같은 특별한 화면이 나타난다.

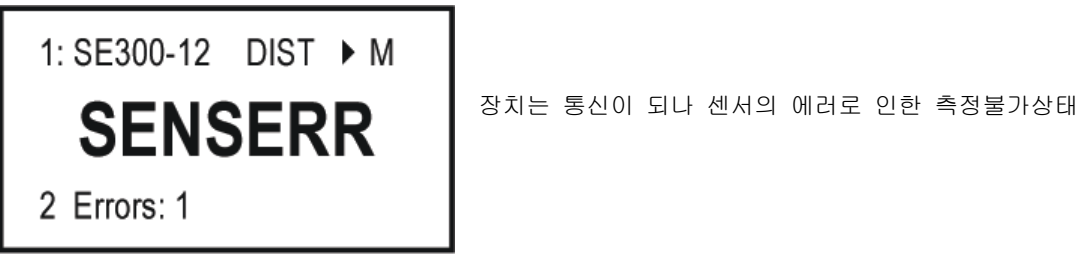

\*\*\*\* 올바르지 않은 측정값, 릴레이, 전류값을 입력했을 경우

 전류발생기가 아날로그 출력으로 프로그램되었으며 CP1=CP2 일 경우 ( 5.8 전류발생관련 배열값 참고 ) 릴레이의 할당이 (Impulse F) flow에 되었으며 한 개의 소스이상일 때 릴레이의 할당이 (Impulse F) flow에 되었으며 RP3=0 일때